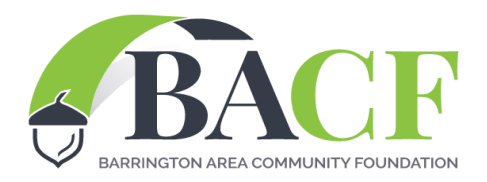

## **INSTRUCTIONS: BEST USE OF VOLUNTEER APPLICATION**

## **2022 Best Use of Volunteers (BUV) Award: \$3,000**

## **The "Best Use of Volunteers" award recognizes organizations that most effectively leverage volunteers to fulfill their mission**.

Organizations use volunteers for many types of activities, services, events and projects. The volunteers can have direct contact with the organization's clients or serve in support roles. They may utilize specialized skills or perform what might be considered low-skilled activities.

## **The "Best Use of Volunteers" award is separate from BACF's regular grants**.

It requires a separate submission because it will be reviewed and evaluated independently and concurrently with a grant application. An organization does not have to apply for a regular BACF grant to apply for the BUV award. The deadline for both applications is the same.

Your response is to be inputted into the Best Use of Volunteer application on the BACF website. You must create an account online before the BUV application becomes available for completion.

- 1. Application completed by.
- 2. Grant Year is set automatically.
- 3. Name of Organization.
- 4. Point of Contact Name.
- 5a. Point of Contact Title.
- 5b. Point of Contact Phone.
- 5c. Point of Contact Email Address.
- 6. Grant Type: Select your Grant Application Best Use of Volunteers, \$5,000 or less, over \$5,000 or Sustainability Grant.
- 7. Why should your organization be awarded the Best Use of Volunteers?
- 8. How many volunteers are involved? How many residents were served? What time period is covered?
- 9. What was the benefit to the recipients and the Barrington Area Community (defined by BACF as the greater of the BACOG or CUSD 220)?
- 10. Were you to win, how would you use the money?
- 11. Would you like to submit other details?

Upload any additional supporting documents.

Check the box when done editing. Until you check this box your application is not complete. Your application can be saved, and you can continue editing this document by logging into your account, returning to the Grantee Dashboard, and click on the link to your saved application.